# **Битрикс 24.**

### **Для клиентов с приложением Робокассы от самого Битрикса:**

Для подключения автоматического формирования чеков в соответствии с ФЗ-54 необходимо подключить одну из доступных фискальных схем в Личном кабинете Robokassa (Раздел "Фискализация") и указать настройки модуля на самой платформе:

1. Если установлено официальное приложение Битрикса для Робокассы из раздела «Центр продаж», нужно перейти в настройки платежного способа.

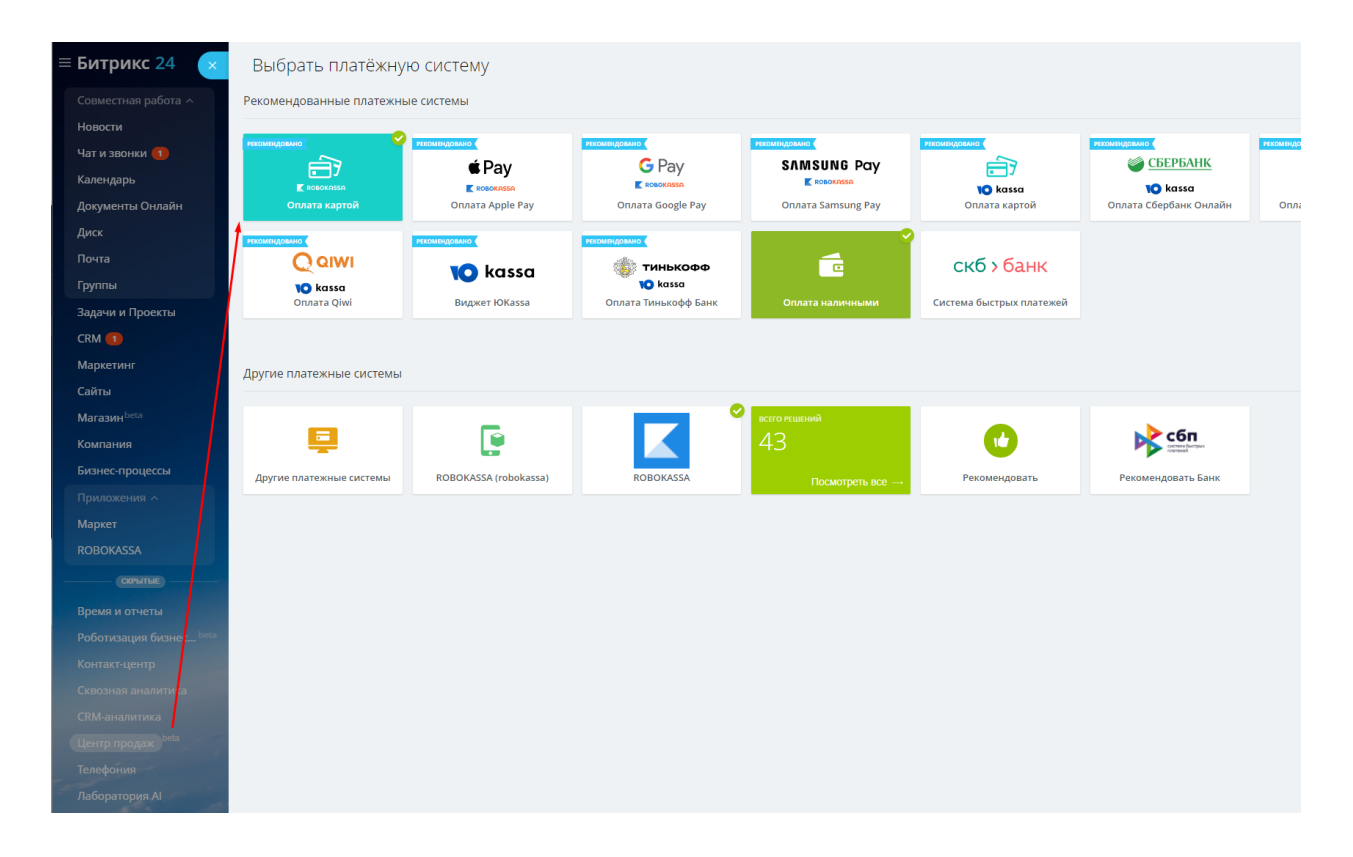

2. Открыв настройки, Вы увидите подключение Робочеков. Включаем «Использовать Робочеки», проверяем наличие галочки у «Резрешить печать чеков», указываем НДС, если он используется (Если работаете без НДС, не меняйте настройки), указываем «Систему налогообложения» и сохраняем изменения.

Готово! Теперь при выставлении счета, проведении сделки или приема платежа с сайта, который работает как «Магазин», Ваши чеки будут фискализирвоаны с номенклатурой.

# **Клиентам, которые используют приложение разработчика ИПОЛ для Робокассы.**

1. Вам потребуется перейти в настройки приложения, там выбрать раздел (сверху), где производилась настройка Робокассы.

2. В каждой вкладке есть возможность включения/отключения фискализации, Вам нужно включить Фискализацию Робокассы и заполнить поля «Способ расчета» и «Предмет расчета». (см. скриншот ниже).

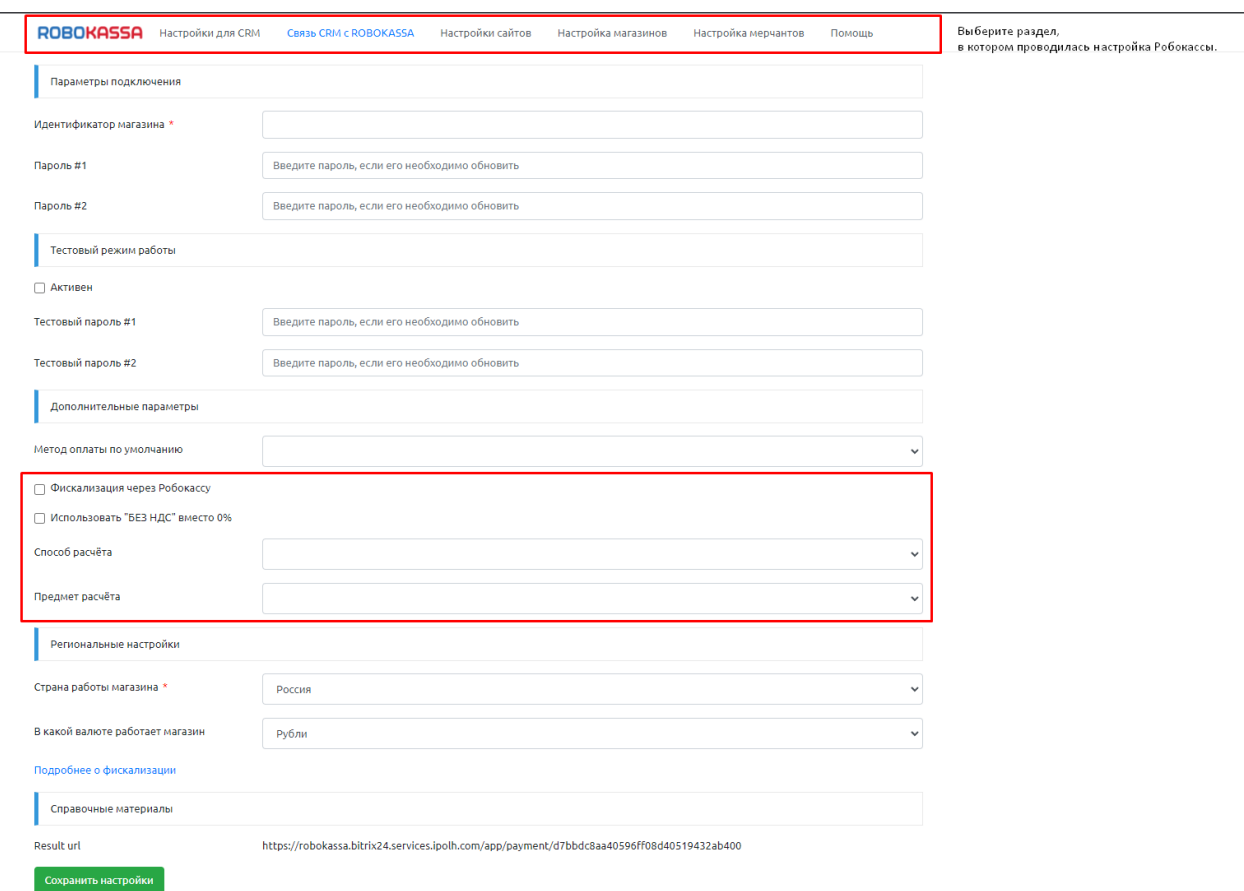

### **AMOcrm**

Для подключения автоматического формирования чеков в соответствии с ФЗ-54 необходимо подключить одну из доступных фискальных схем в Личном кабинете Robokassa (Раздел "Фискализация") и указать настройки модуля на самой платформе.

Переходите в настройки Робокассы на платформе, далее в раздел "Настройки платежа" и заполняете данные, которые выделены на скриншоте.

Передача номенклатуры товарных позиций платежа будет произведена автоматически, исходя из настроек Вашего товара.

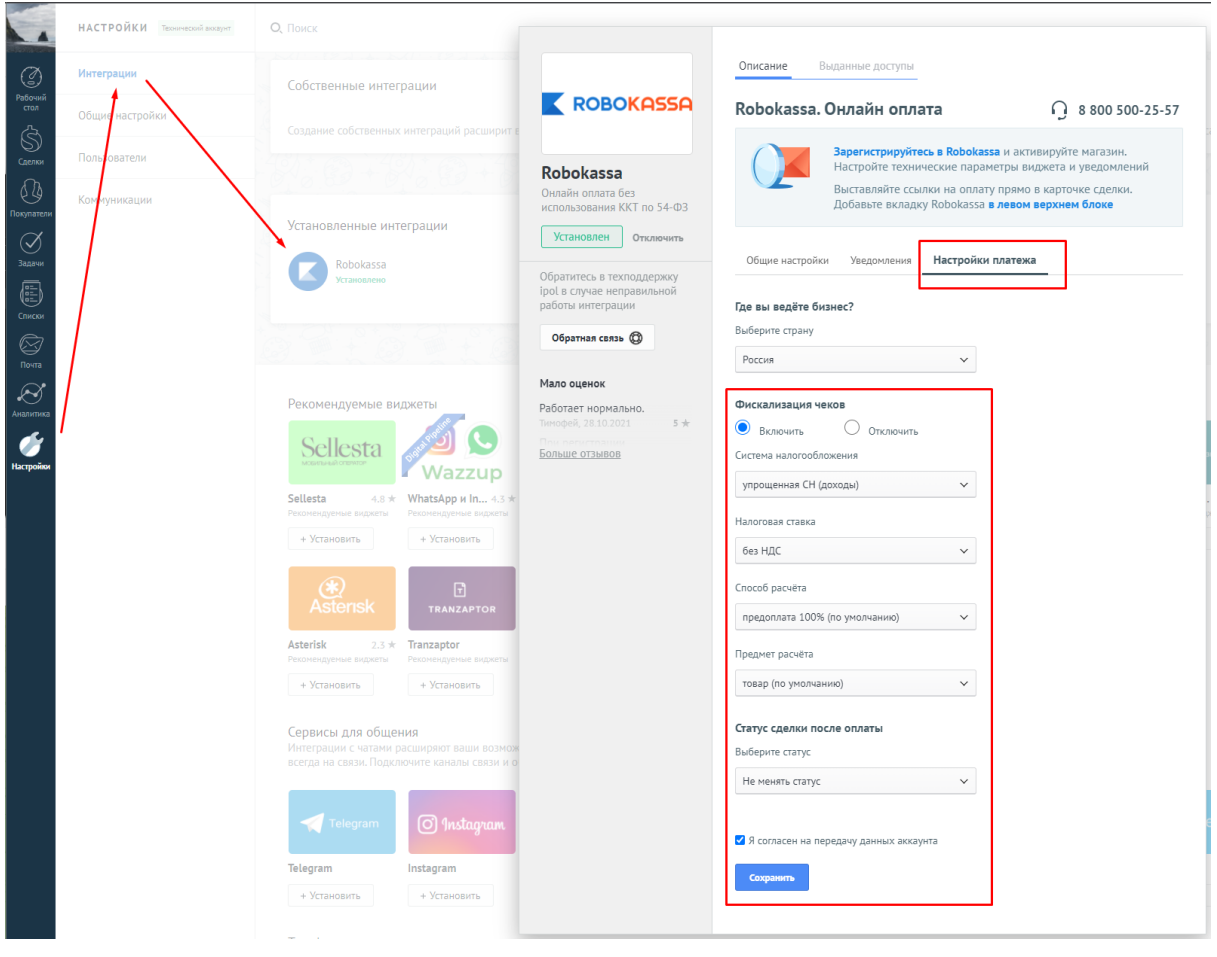

#### **WordPress**

Для подключения автоматического формирования чеков в соответствии с ФЗ-54 необходимо подключить одну из доступных фискальных схем в Личном кабинете Robokassa (Раздел "Фискализация") и указать настройки модуля на самой платформе.

Переходите в настройки Робокассы через WooComerce и заполнить данные, которые выделены на скриншоте.

Передача номенклатуры будет произведена автоматически с Вашего товара.

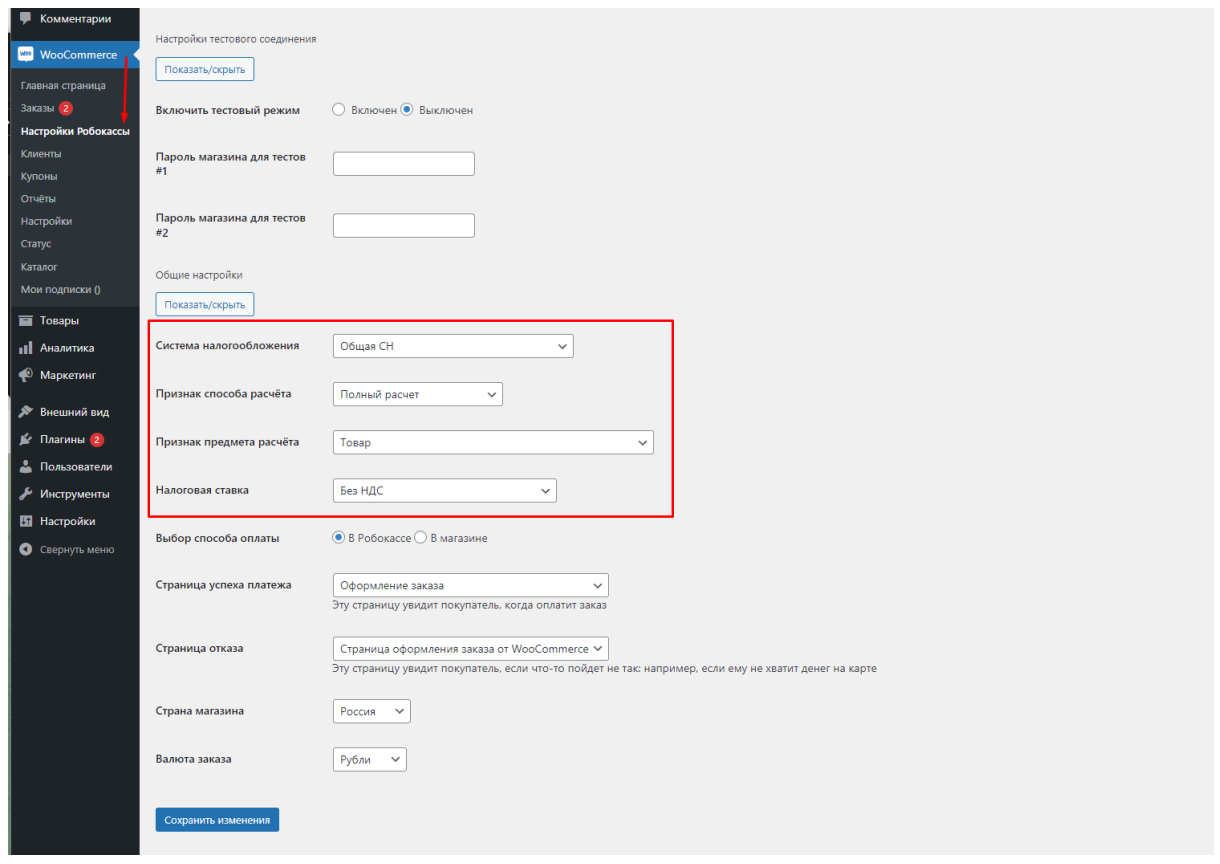

# **OpenCart**

Для подключения автоматического формирования чеков в соответствии с ФЗ-54 необходимо подключить одну из доступных фискальных схем в Личном кабинете Robokassa (Раздел "Фискализация") и указать настройки модуля на самой платформе.

Переходите в настройки Робокассы на платформе, там активируете "Фискализация" и заполняете поля, которые выделены на скриншоте.

Если Вы используете "Предоплата" или "Предоплата 100%", то можете указать статус платежа при котором будет проведено автоматическое пробитие второго чека.

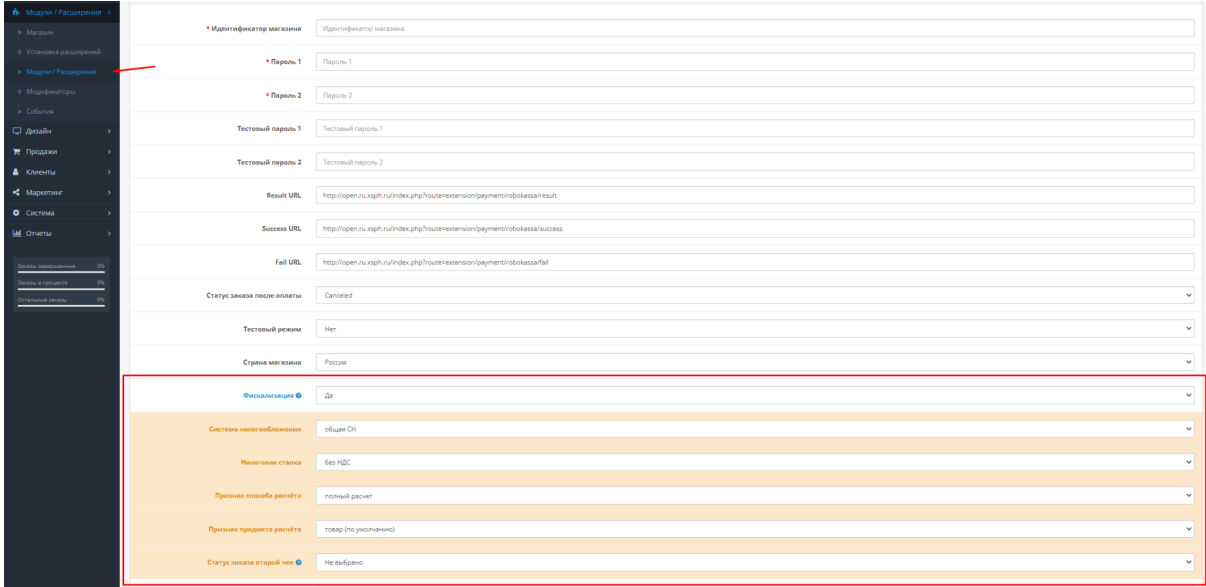

### **Joomla VirtueMart**

Для подключения автоматического формирования чеков в соответствии с ФЗ-54 необходимо подключить одну из доступных фискальных схем в Личном кабинете Robokassa (Раздел "Фискализация") и указать настройки модуля на самой платформе:

Фискализация - "Да". Система налогообложения. Признак способа расчёта. Признак предмета расчёта. Налог.

### **WIX**

Для подключения автоматического формирования чеков в соответствии с ФЗ-54 необходимо подключить одну из доступных фискальных схем в Личном кабинете Robokassa (Раздел "Фискализация") и указать настройки модуля на самой платформе.

Для подключения передачи номенклатуры нужно пройти по пути "Настройка" - "Прием платежей" - "Настройки Робокассы". В настройках достаточно указать Ваш НДС.

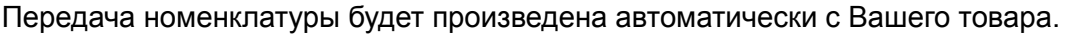

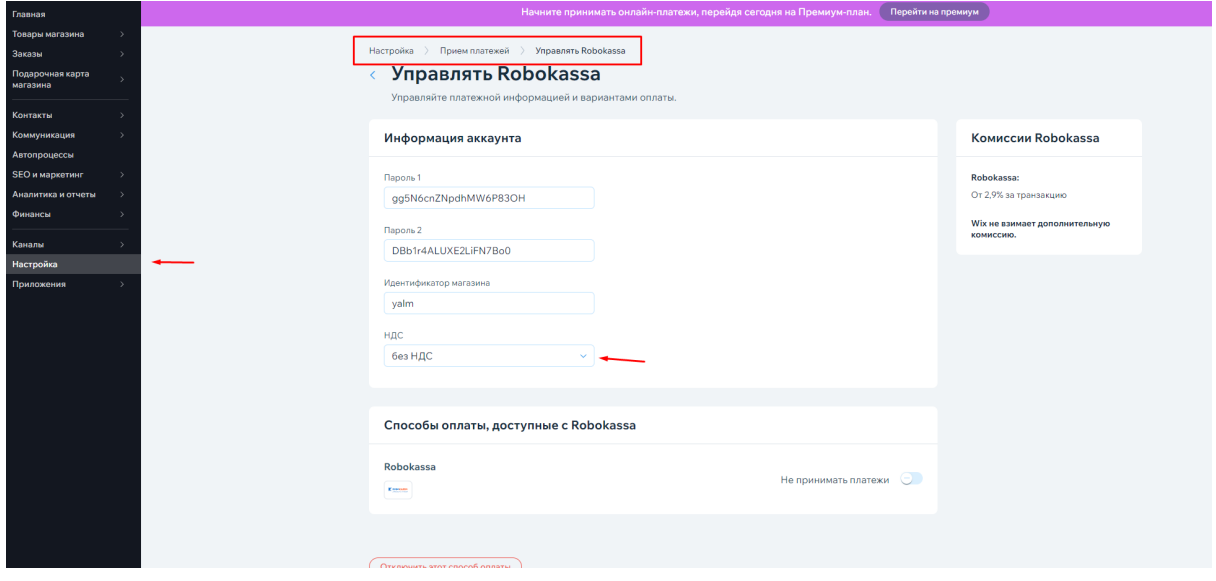

### **1С-Битрикс**

Для подключения автоматического формирования чеков в соответствии с ФЗ-54 необходимо подключить одну из доступных фискальных схем в Личном кабинете Robokassa (Раздел "Фискализация") и указать настройки модуля на самой платформе.

У Вас должно быть установлено официальное приложение от разработчика ИПОЛ.

На платформе, перейдите в настройки магазина, а именно: "Администрирование" - "Магазин" - "Платежные системы" - выберите Робокассу и в ее настройках нужно включить "Разрешить печать чеков" и заполнить настройки, как на скриншоте.

**Обратите внимание**, чтоб обработчиком был выбран "ROBOKASSA (robokassapayment)"

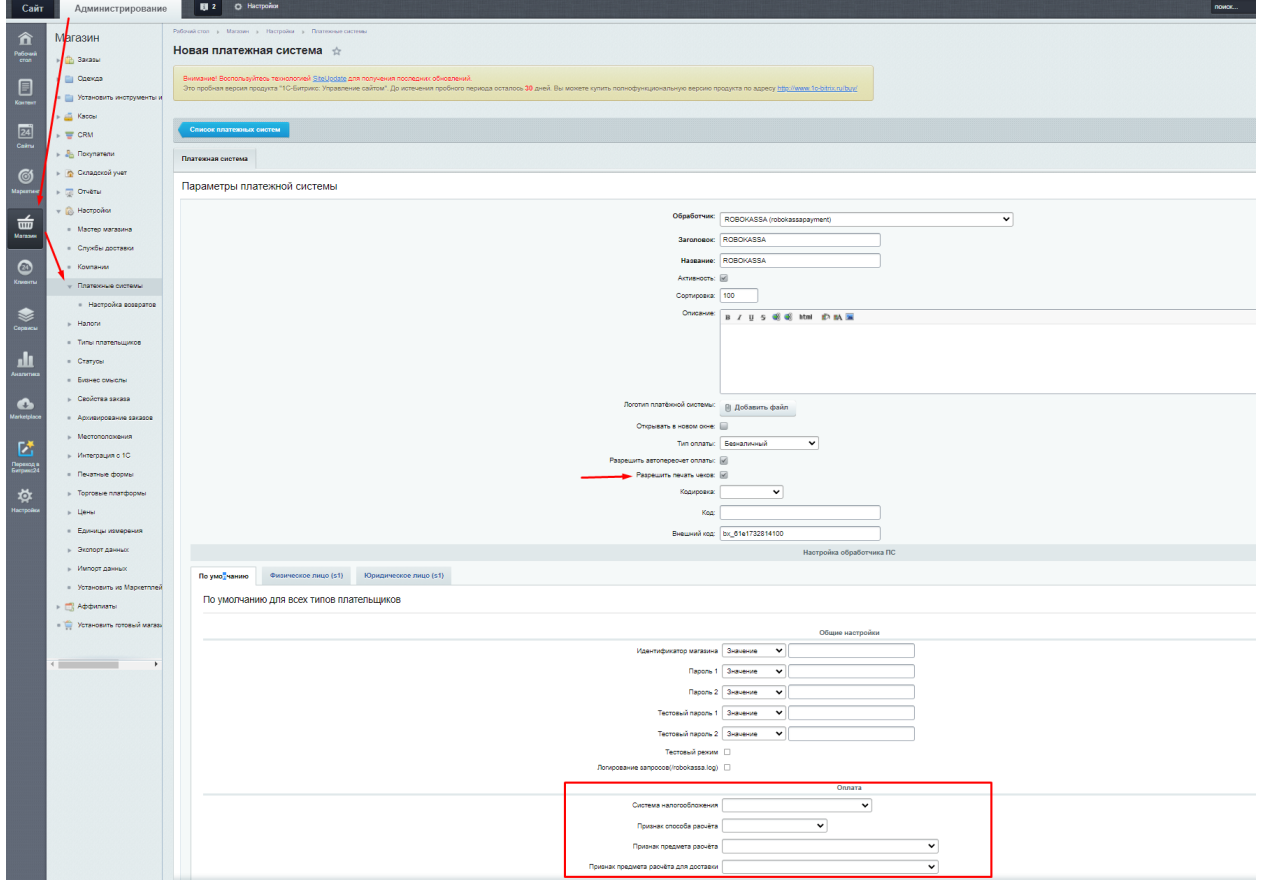

### **Taplink**

Для подключения автоматического формирования чеков в соответствии с ФЗ-54 необходимо подключить одну из доступных фискальных схем в Личном кабинете Robokassa (Раздел "Фискализация") и указать настройки модуля на самой платформе.

Вам нужно перейти в "Настройки" - "Платежи" - "настройки Робокассы", проверить наличия галочки для передачи фискальных данных в Робокассу.

Далее в вкладке "Настройки" - "Платежи" нужно активировать поддержку онлайн касс и заполнить все поля.

**Обращаем внимание**, что в пункте "Онлайн касса" должно быть выбрано "**Только через платежные системы**".

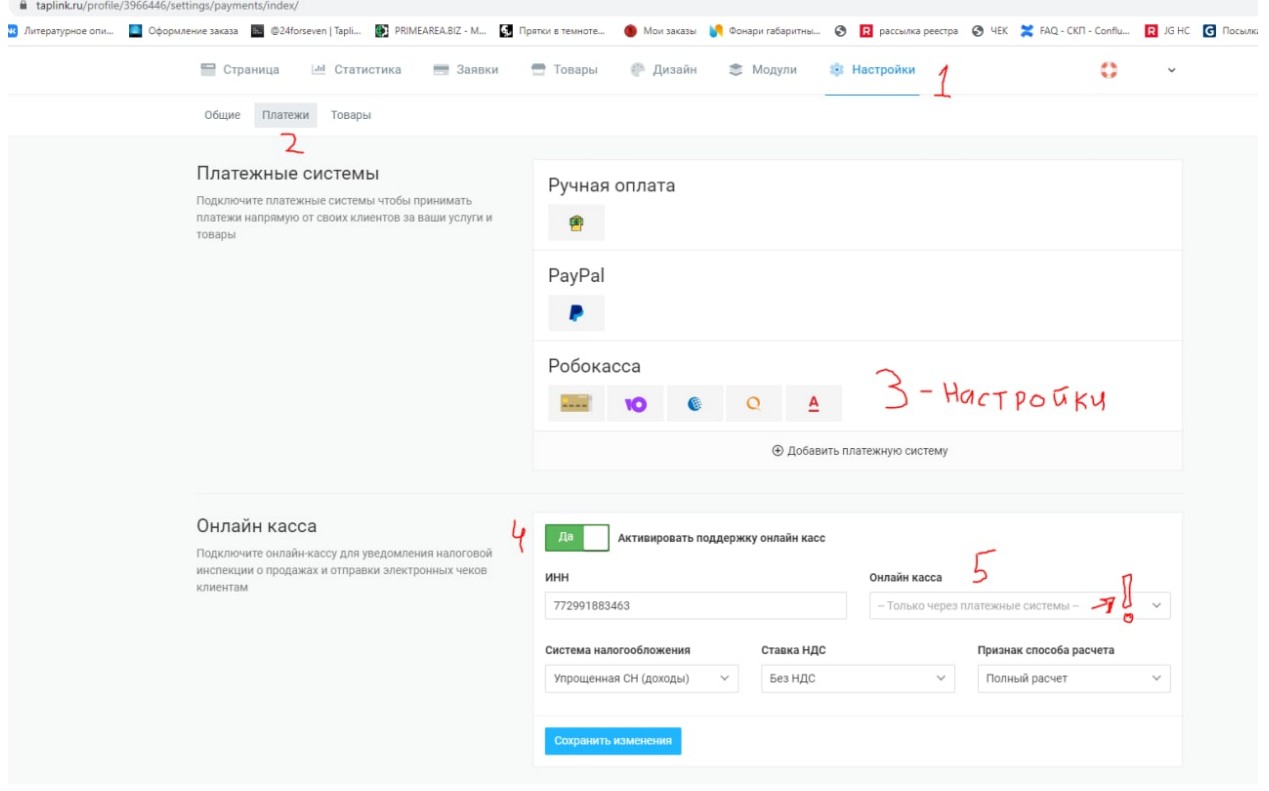

#### **Tilda**

Для подключения автоматического формирования чеков в соответствии с ФЗ-54 необходимо подключить одну из доступных фискальных схем в Личном кабинете Robokassa (Раздел "Фискализация") и указать настройки модуля на самой платформе.

Переходите в "Настройки сайта" - "Платежные системы" - "Выбираете Робокассу" указываете Вашу ставку НДС и сохраняете изменения.

 $\bullet\bullet\bullet\hspace{0.02cm} \mathbb{R}\triangleright\hspace{0.02cm}\Box\hspace{0.02cm}\mathbb{R}\triangleright\hspace{0.02cm}\Box$  $\circ$ 00 ii tilda.cc/projects/payments 雨  $T_{\rm tot}$ ВАЛЮТА RUB - Российский рубль  $\div$ Укажите валюту, в которой вы принимаете платежи. Например: RUB, USD, EUR<br>или KZT **ЯЗЫК ВИДЖЕТА ОПЛАТЫ** Русский  $\div$ Укажите язык, интерфейса виджета ЭЛЕКТРОННЫЕ ЧЕКИ (РФ) • Передавать чек - НДС 0% Укажите тип НДС, если у вас подключена онлайн-касса, и вы выдаете чеки при  $\Phi \Phi B$  1.05 С 1 января 2019, в соответствии с требованием законодательства, все<br>обязаны будут перейти на версию ФФД 1.05. Это обновлённый<br>протокол формирования фискальных чиков. Подробнее о изменених<br>и новых полях вы можете прочитат ФФД: ПРИЗНАК СПОСОБА РАСЧЁТА ФФД 1.05 выключено .<br>Данный параметр будет отправлен в платежную систему с каждым товаром/<br>услугой для формирования чека (ФФД 1.05). Параметр адин для всех товаров.

Передача номенклатуры будет произведена автоматически с Вашего товара.

### **GetCourse**

Для подключения автоматического формирования чеков в соответствии с ФЗ-54 необходимо подключить одну из доступных фискальных схем в Личном кабинете Robokassa (Раздел "Фискализация") и указать настройки модуля на самой платформе.

Перейдите в "Настройки аккаунта" - "Интеграция" - "Настройки Робокассы", дойдите до пункта "Онлайн-касса через Робокасса", включите его и укажите информацию в полях из скриншота.

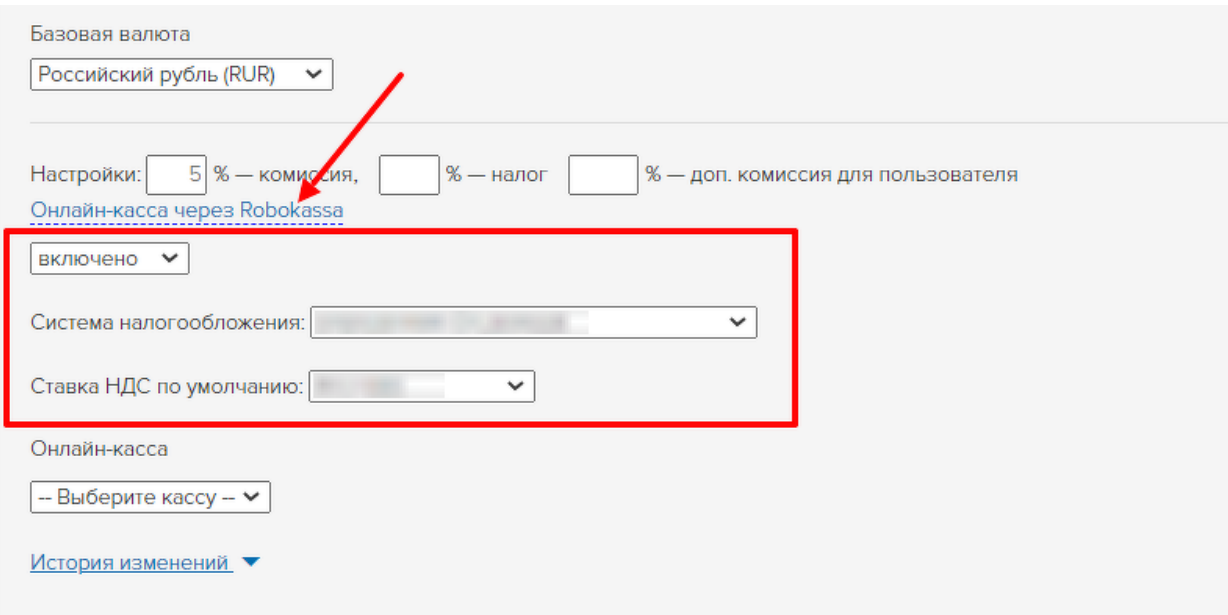

#### **Мой Склад**

Для подключения автоматического формирования чеков в соответствии с ФЗ-54 необходимо подключить одну из доступных фискальных схем в Личном кабинете Robokassa (Раздел "Фискализация").

**Внимание!** Далее все зависит от версии Вашего приложения, перейдите в "Приложения" - "Оплата через Робокасса" - "Платежи", здесь либо есть, либо нет настроек по фискализации.

Если Вы видите поля, как на скриншоте, заполните их.

Если у Вас нет полей, как на скриншоте, значит используется последняя версия приложения, она не требует настроек фискализации, так как основная настройка идет в ЛК Робокассы, раздел "Фискализация".

Передача номенклатуры будет произведена автоматически с Вашего товара.

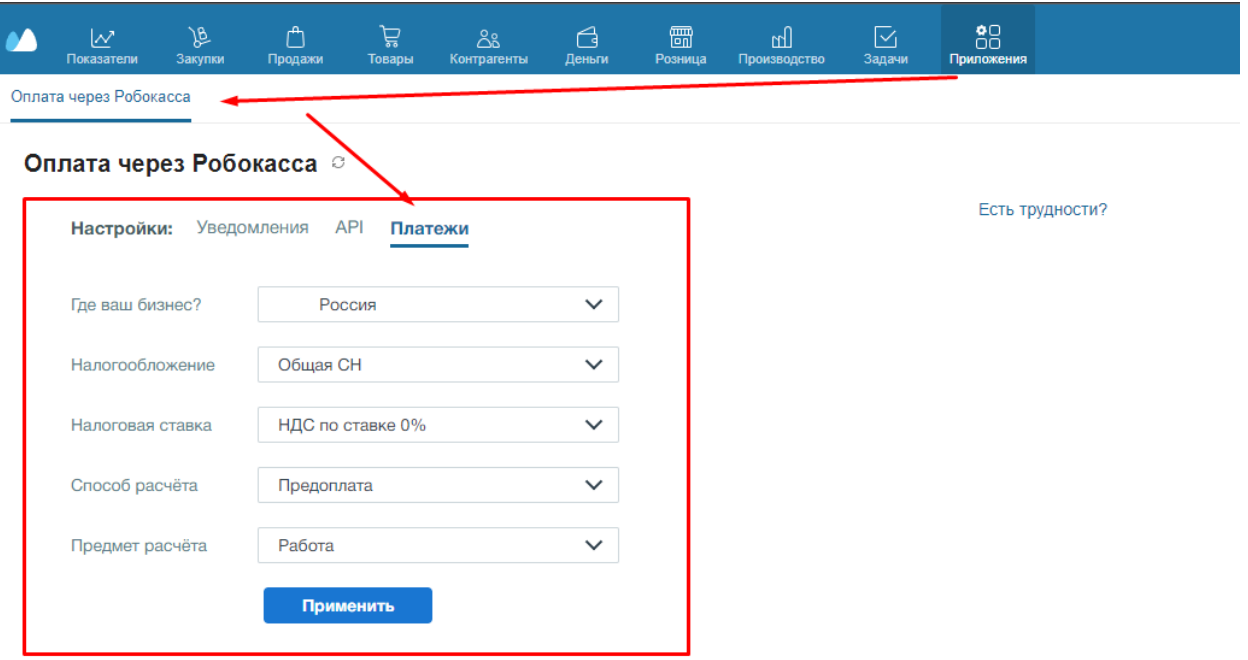

### **Drupal**

Для подключения автоматического формирования чеков в соответствии с ФЗ-54 необходимо подключить одну из доступных фискальных схем в Личном кабинете Robokassa (Раздел "Фискализация") и указать настройки модуля на самой платформе.

Перейдите в "Управление" - "Торговля" - "Конфигурация" - "Платёжные шлюзы" - "Robokassa" - "Редактировать" и заполните поля, выделенные на скриншоте.

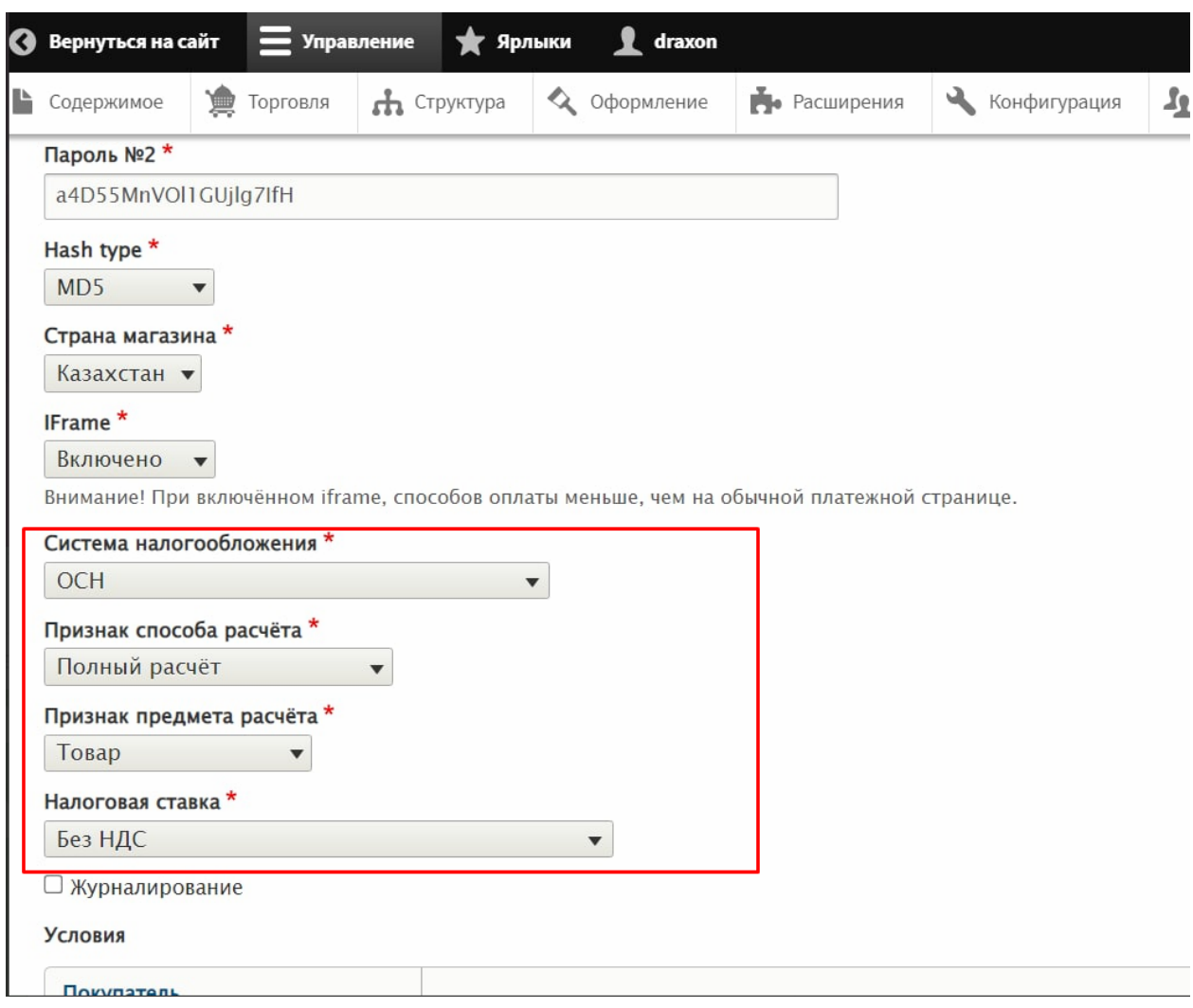

#### **Joomla VirtuMart**

Для подключения автоматического формирования чеков в соответствии с ФЗ-54 необходимо подключить одну из доступных фискальных схем в Личном кабинете Robokassa (Раздел "Фискализация") и указать настройки модуля на самой платформе.

Перейдите в "Virtuemart" – "Магазин" – "Способы оплаты", затем в Робокассу. Заполните поля, как указано на скриншоте и сохраните изменения.

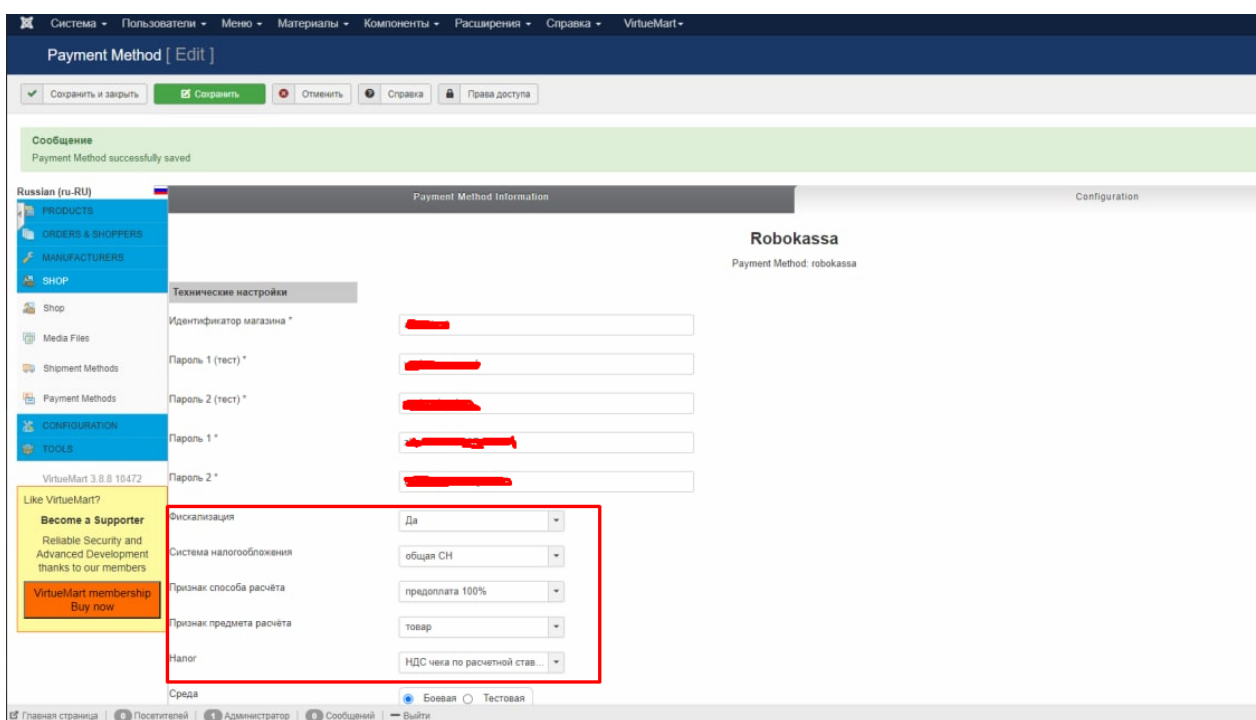

#### **InSales**

Для подключения автоматического формирования чеков в соответствии с ФЗ-54 необходимо подключить одну из доступных фискальных схем в Личном кабинете Robokassa (Раздел "Фискализация") и указать настройки модуля на самой платформе.

Перейдите в раздел "Приложения" - "Установленные" - там Вы увидите Робокассу, перейдите в ее настройки и включите Фискализацию, заполните поля, которые указаны на скриншоте.

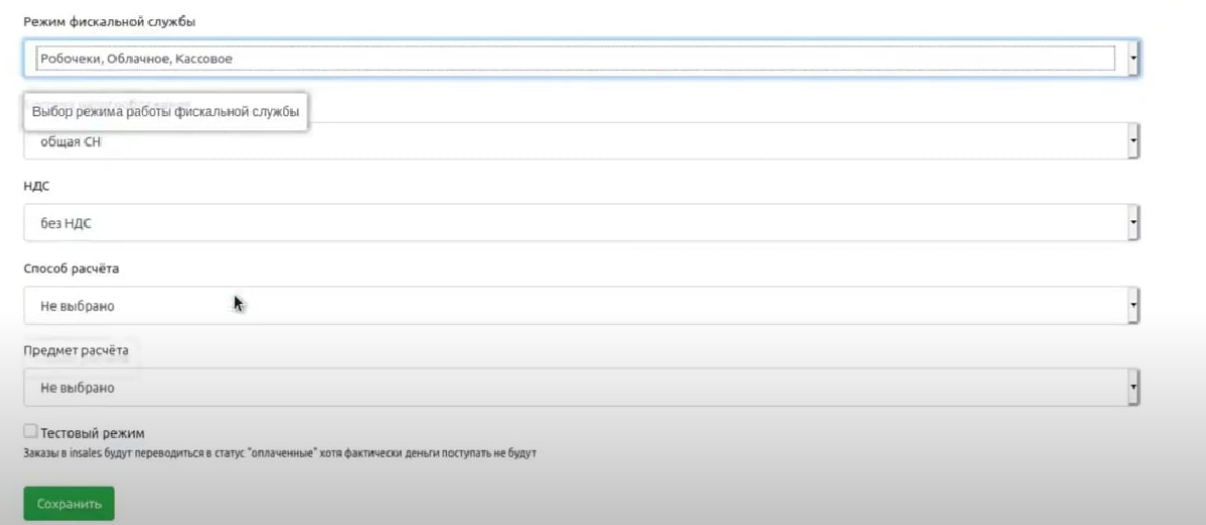

# **Magento 2.4.X**

Для подключения автоматического формирования чеков в соответствии с ФЗ-54 необходимо подключить одну из доступных фискальных схем в Личном кабинете Robokassa (Раздел "Фискализация") и указать настройки модуля на самой платформе.

Для настроек же номенклатуры в модуле, перейдите в настройки модуля Stores > Configuration > Sales > Payment Methods > Robokassa , потом зайдите в настройки модуля и заполните поля:

- 1. Фискализация "Yes".
- 2. Система налогообложения.
- 3. Признак способа расчета.
- 4. Признак предмета расчёта.
- 5. Налоговая ставка Robokassa.
- 6. Затем сохранить введенные параметры.